# Annual Diocesan Report

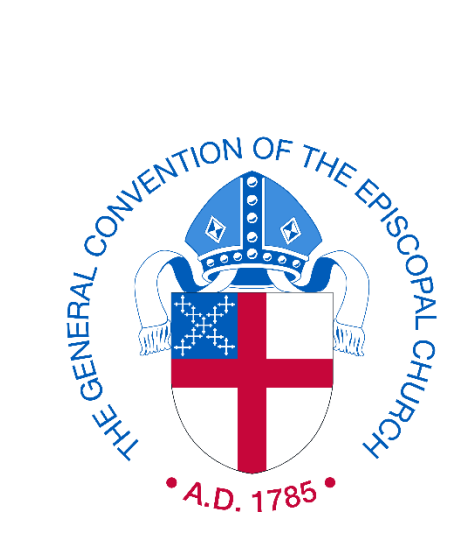

*You can now file on line at:* https://dr.dfms.org

# **Online Filing Instructions**

Canon I.5.4 and Canon I.4.6(j)-(k) ask each diocese to file a report to help provide

"An Accurate View of the State of the Church"

Thank you for helping with this important work!

# Step 1:

Changing your password and updating your Diocese's Profile

#### **Login**

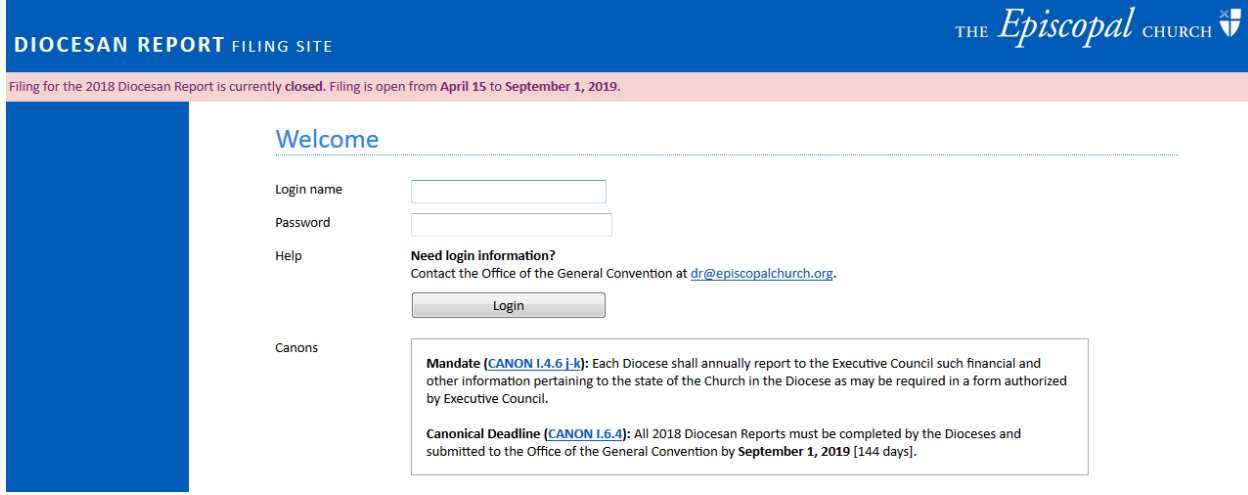

Log in using the Login name and Password provided by the General Convention office. Your login information was sent to you by email on Tuesday, April 9, 2019.

If you have not received it, check your spam folder first. Otherwise email [dr@episcopalchurch.org](mailto:dr@episcopalchurch.org) for login information.

#### **Change Password**

- $\triangleright$  On your first login, you will be prompted to change your password.
- ➢ After changing your password, the site will move to the next step of completing your profile.

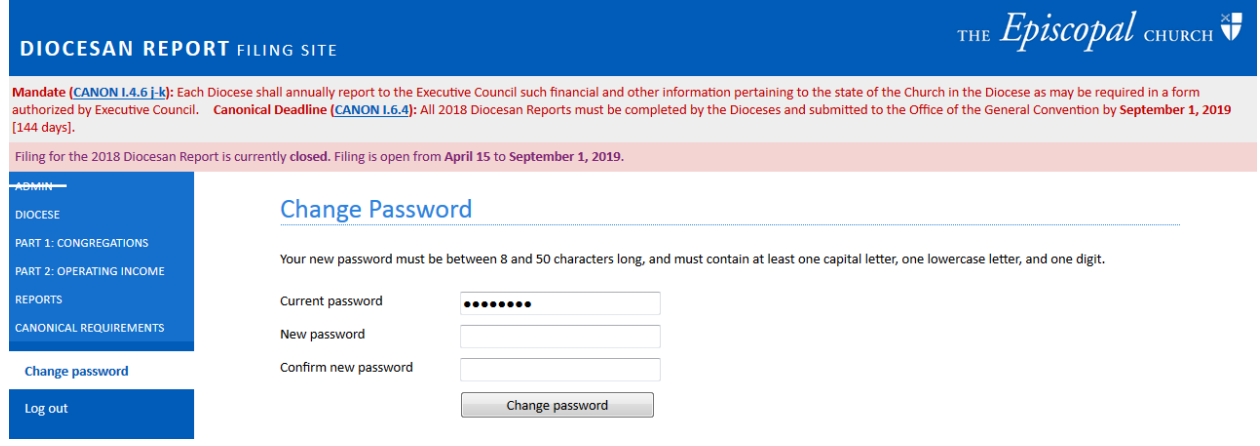

#### **Diocese Profile**

➢ The information here is blank because this is the first time reports are being collected electronically. You will only need to enter this information once. It will be stored for future years.

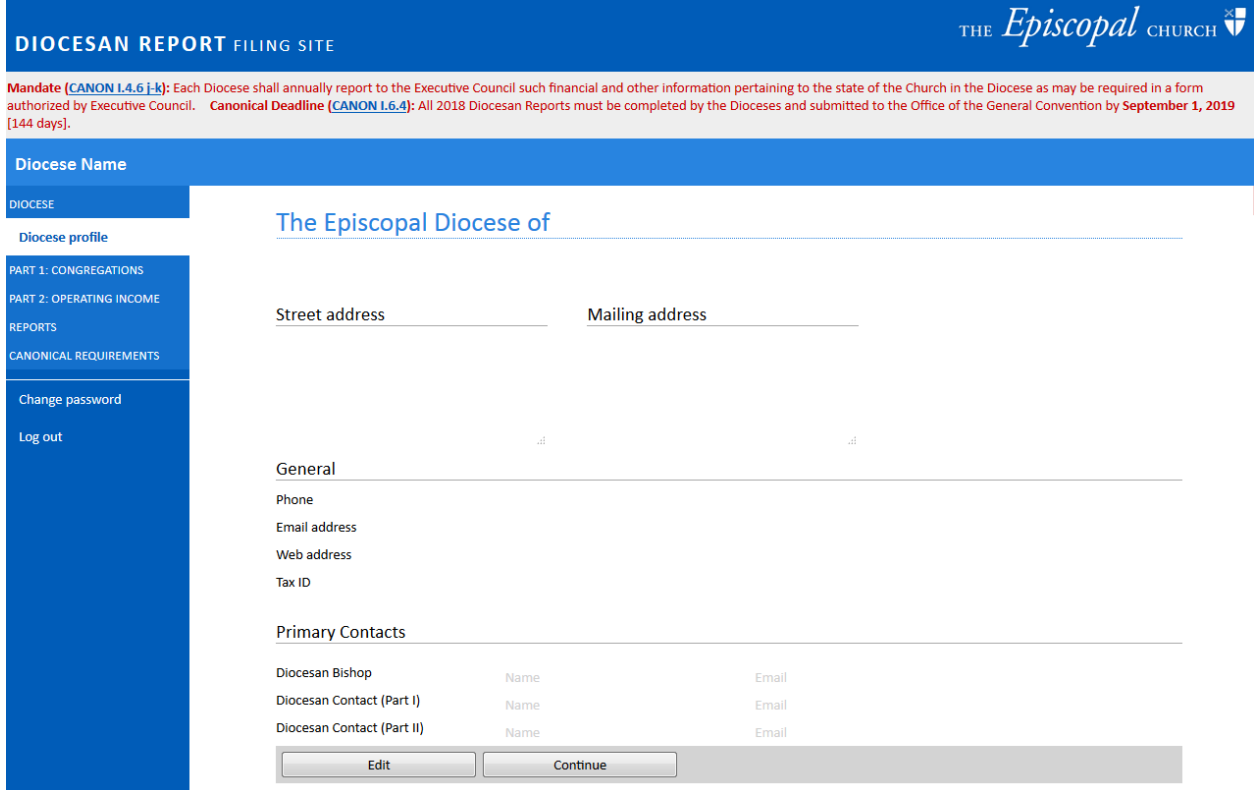

➢ To make changes to the Diocese Profile, click the "Edit" button in the lower left of your screen.

# The Episcopal Diocese of

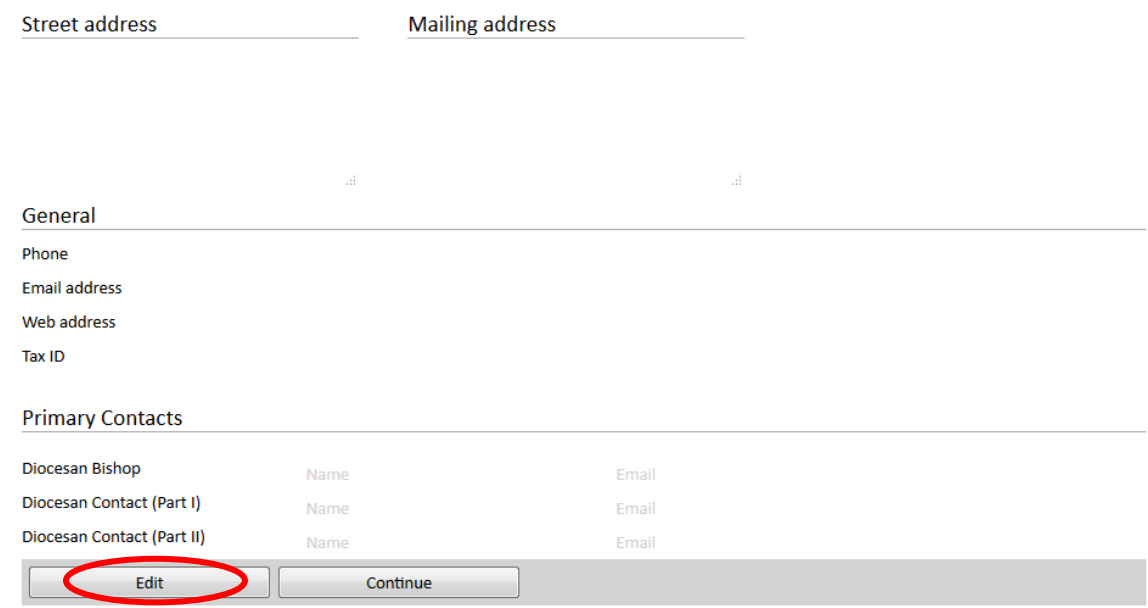

- $\triangleright$  Please double check the information you enter here for any typos, as it will be the contact information the Executive Office of the General Convention will use for correspondence.
- ➢ It's important to note here who will be the primary contact for each part of the Diocesan Report. If that is the same person, simply copy and paste the information into each field. This helps us to know that we are not waiting on or missing someone's information.
- $\triangleright$  Currently we're only asking for one contact for each. If it's necessary to add an additional contact, please email [dr@episcopalchurch.org.](mailto:dr@episcopalchurch.org)
- $\triangleright$  Once you have completed the fields click the "Save" button at the bottom left of the page. You will be taken back to the full Diocese Profile page. If all looks good, click the "continue" button at the bottom of the screen to proceed to the next step.

# Step 2.

Recording all new and closed congregations during the year.

#### **PART I: Congregations**

#### **Summary**

- ➢ This is the start of Part I of the Diocesan Report.
- $\triangleright$  If you're not ready for Part I just yet, click another tab using the menu bar to navigate you to another page. Note, we have set requirements for each page, so even if you skip and forget to provide information, it will not allow you to mark your report as complete until all required information is provided.

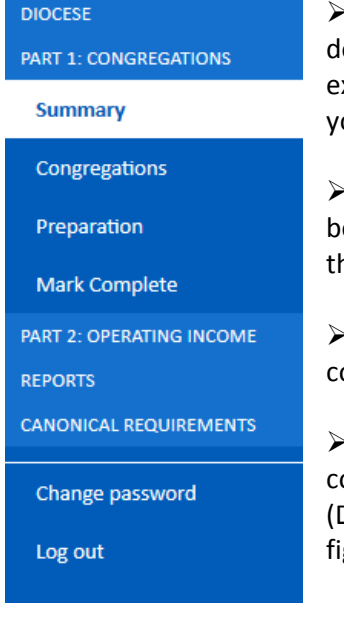

 $\triangleright$  Clicking the Title (Text in CAPS) on the menu bar, will dropdown or collapse the menu option in that section. This is to narrow or expand your view. This allows you to see as few or as many sections as you would like.

 $\triangleright$  If you're ready to begin entering the information for Part I, begin by entering the total number of congregations in your diocese in the "Summary" page.

 $\triangleright$  Here you will also report how many new and closed congregations occurred during the current filing year.

 $\triangleright$  Once you have entered the number of new and closed congregations, the "Total number of Congregations at year end (December 31, 2018)" will be automatically calculated based on the figures you entered. A sample preview is below.

## Congregations

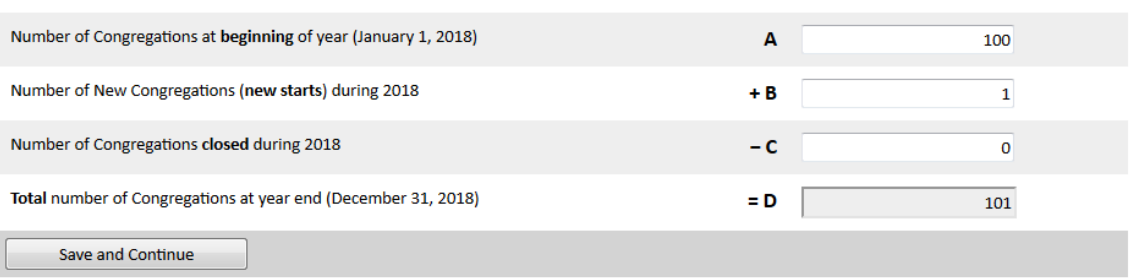

➢ When the figures are correct and you're ready to move-on, click "Save and Continue" to move to the next menu.

# **Congregations**

 $\triangleright$  In this section we ask that you provide more details regarding the information you entered in the "Summary" page.

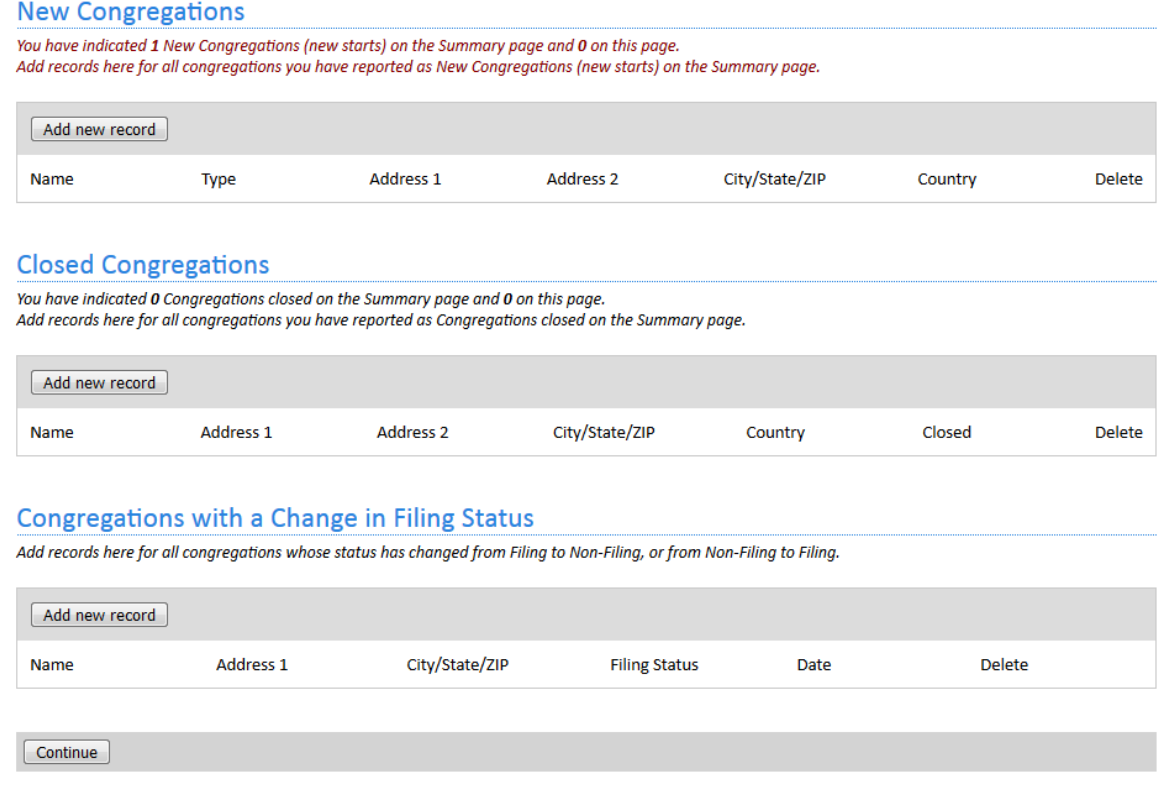

- ➢ Because we indicated 1 new church start in the "Summary" page, this page will indicate in red text that you need to provide their information.
	- To enter information, click "Add new record"

#### **Add/Modify New Congregation**

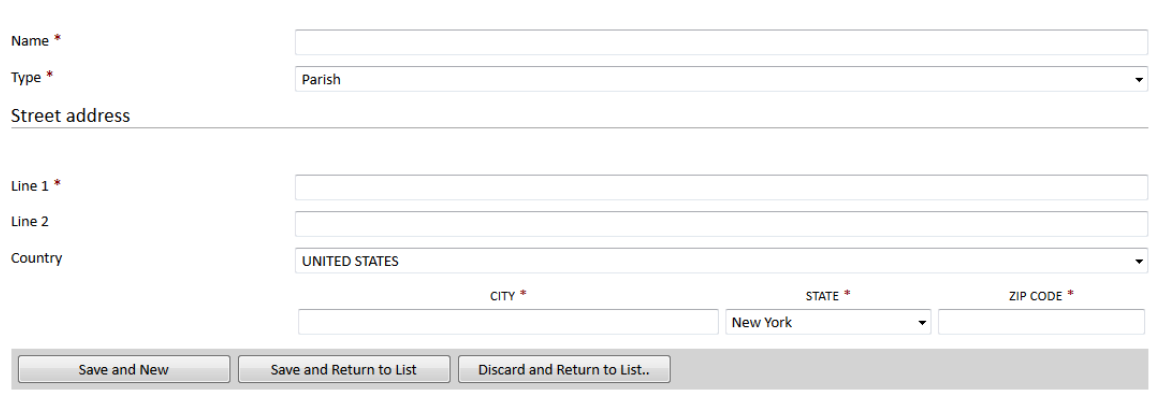

- $\triangleright$  The same applies to any closed congregations you reported in the "Summary" page. Example, if you reported two closed congregations, please indicate their details by clicking on the dropdown menu and selecting from the list of open congregations in your diocese.
- ➢ Please be sure to provide the date it closed and the reason why it closed. This helps us to keep good records and have accurate information going forward.
- $\triangleright$  If your reason for closure is not available in the drop-down menu, you may provide the reason and any necessary additional information in the "notes" section.

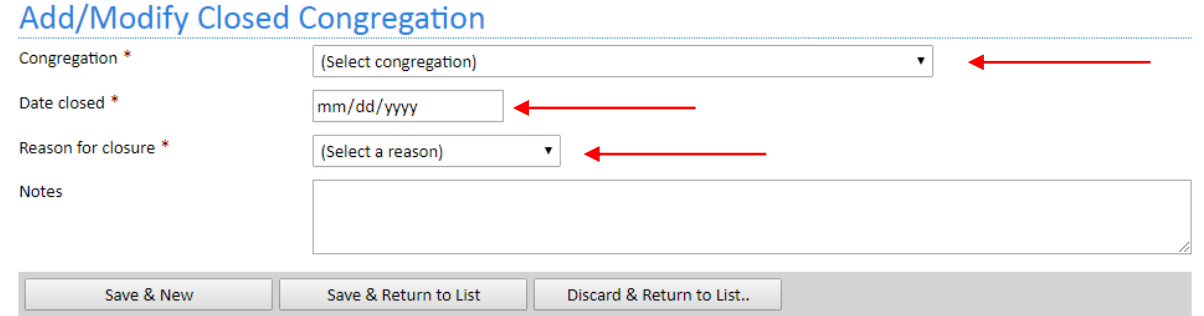

- $\triangleright$  We have also added a section for congregations who have changed in status. To simplify things, we have provided a drop-down menu of those listed as non-filing in our records. Select the congregation that is moving to filing status. Once your diocesan report is filed, that congregation will be able and expected to file a parochial report for the upcoming filing year.
- $\triangleright$  If a congregation is becoming a non-filing congregation then you may select from a list of all filing congregations. This will then let us know they will not be filing a Parochial Report for the future years. The parish will maintain "non-filing" status until otherwise indicated by the diocese.
- $\triangleright$  Once you have reported all changes to congregations you may click the "Continue" button at the bottom of the "Congregations" page. Doing so will move you to the next section.

#### **Preparation**

➢ In preparation all fields are required, and you will not be able to mark Part I complete until all the information has been entered.

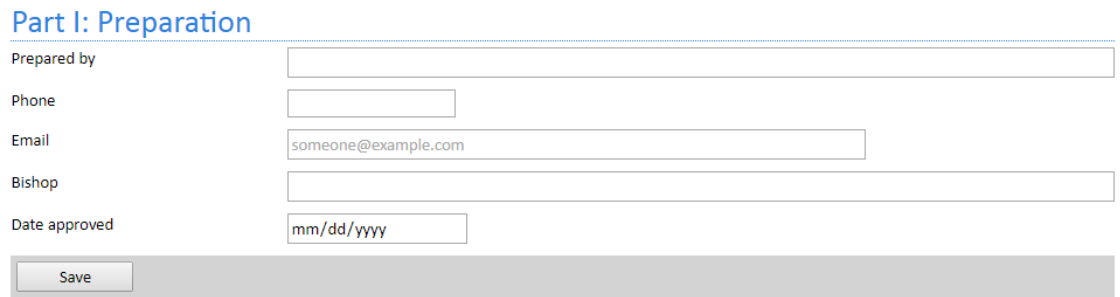

➢ After entering the information click the "Save" button below to move to the next menu.

#### **Mark Complete**

➢ When you get to this page and you have entered all the information needed in the previous pages, a "Mark Complete" button will be available.

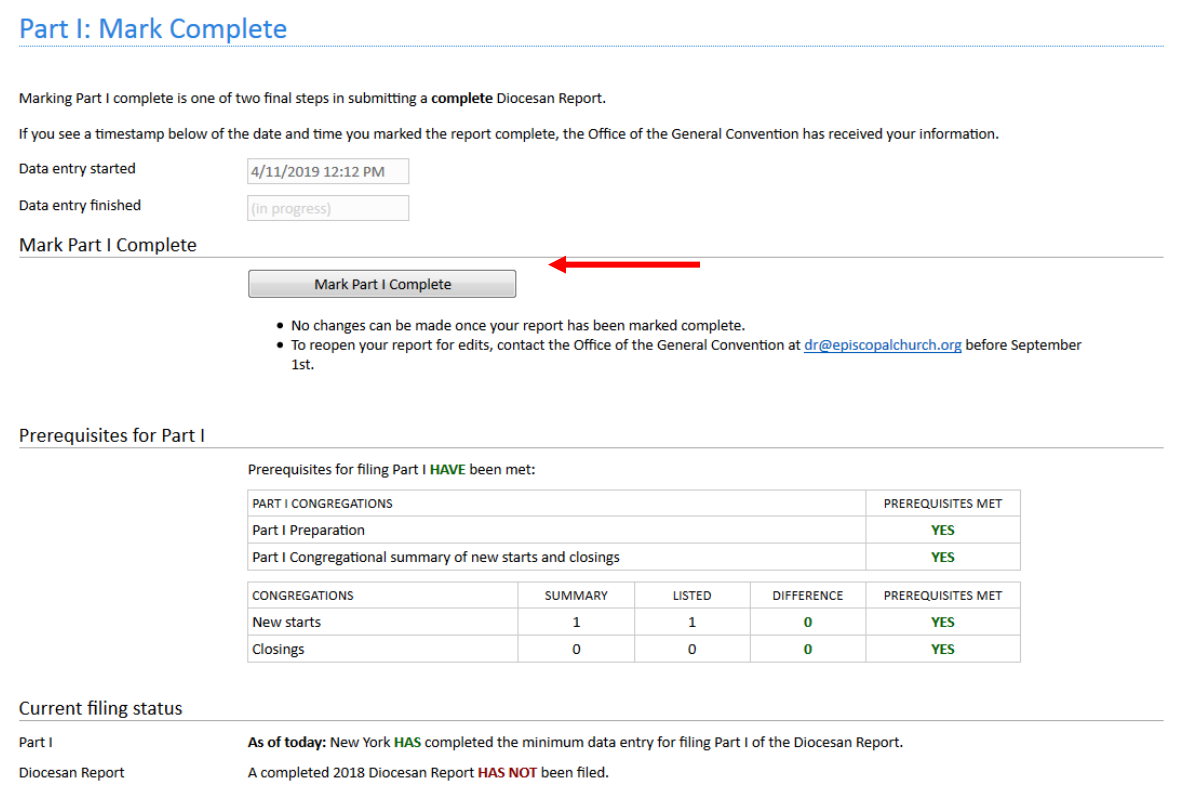

 $\triangleright$  If you have skipped any information, this page will tell you what is required to mark Part I complete. See example below where the details of a new parish are missing.

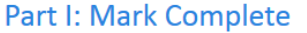

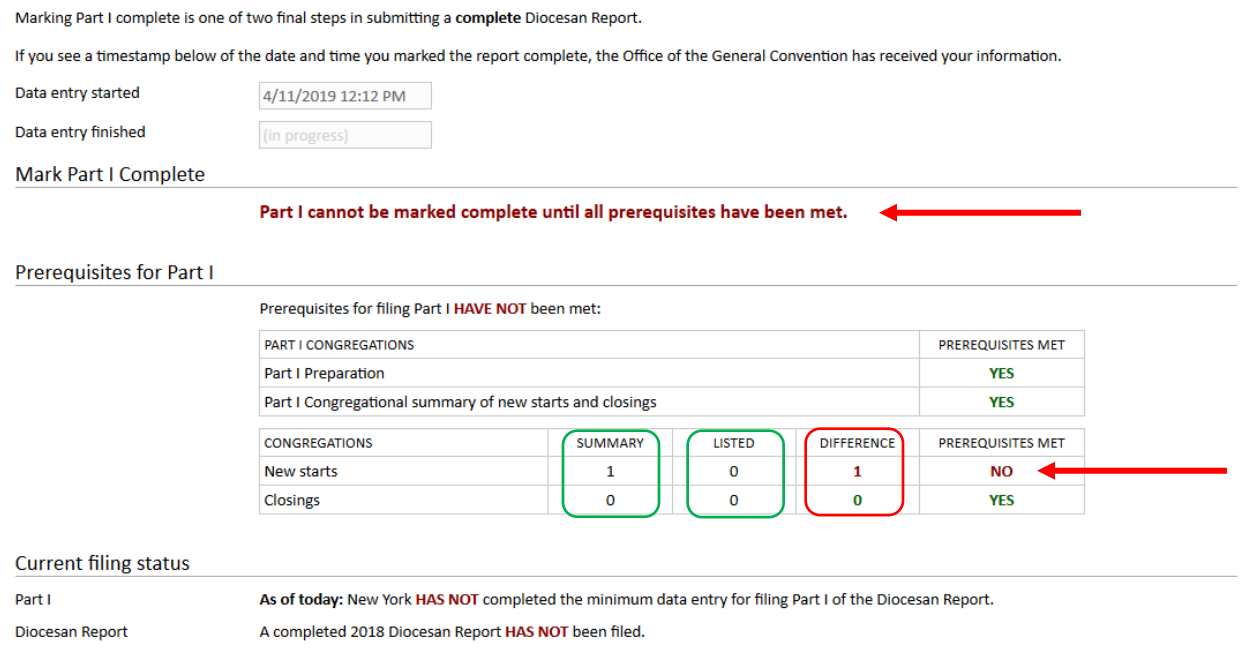

# Step 3.

Recording Revenues used for Operation for Operating Income

#### **PART II: OPERATING INCOME**

#### **Revenue used for Operation**

- ➢ Please report the all figures necessary to reflect a complete picture of diocesan finances.
- $\triangleright$  Please note that the totals will automatically calculate.
- ➢ You may enter cents, although it will automatically round up to the nearest dollar.
- ➢ Additional line-by-line instructions are available on the Research and Statistics page on the Episcopal Church website at:

htt[ps://www.episcopalchurch.org/research/forms-and-instructions](https://www.episcopalchurch.org/research/forms-and-instructions)

# **Preparation**

➢ In preparation all fields are required, and you will not be able to mark Part II complete until all the information has been entered.

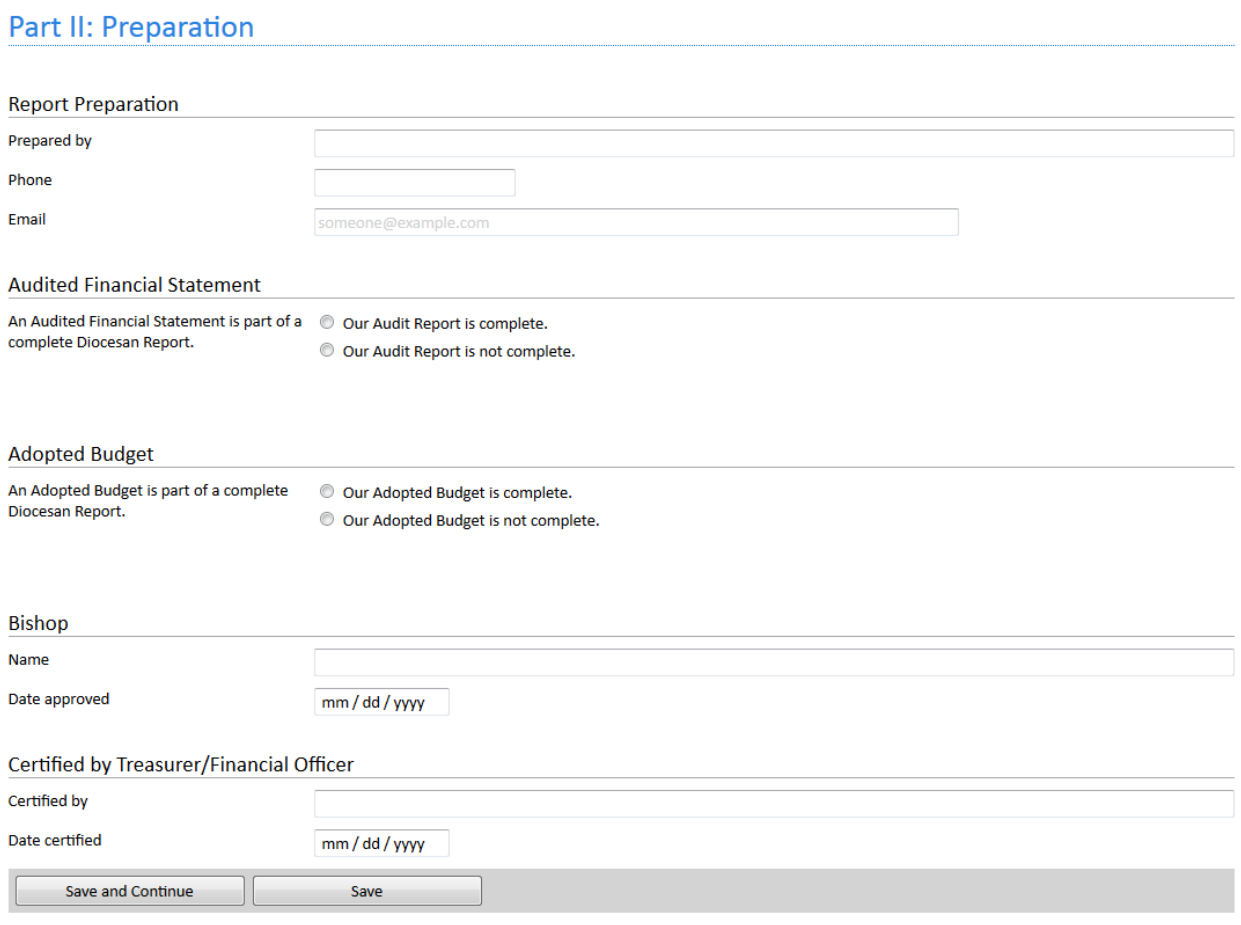

➢ After entering the information click the "Save" button below to move to the next menu.

#### **Mark Complete**

➢ This page should help you understand what we require from you to be able to mark Part II of your report as complete. As you can see below, the button to mark complete will not appear until all prerequisites are met. In the example, a parish has not yet provided revenue information.

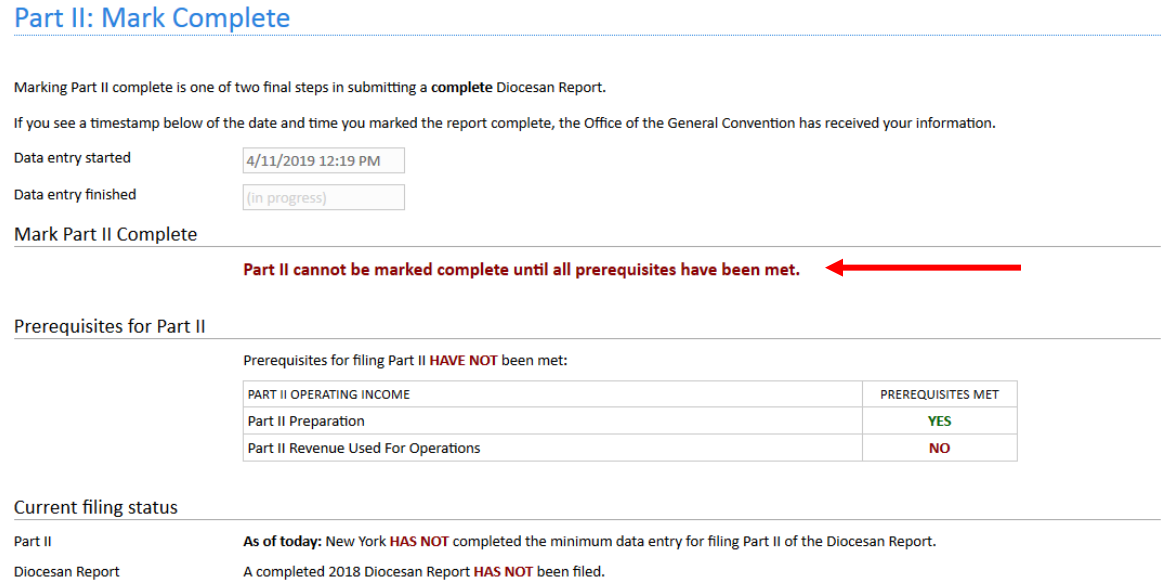

➢ Once you have entered all required fields, this page will then show you a "mark complete" button.

#### **Part II: Mark Complete**

Marking Part II complete is one of two final steps in submitting a complete Diocesan Report.

If you see a timestamp below of the date and time you marked the report complete, the Office of the General Convention has received your information.

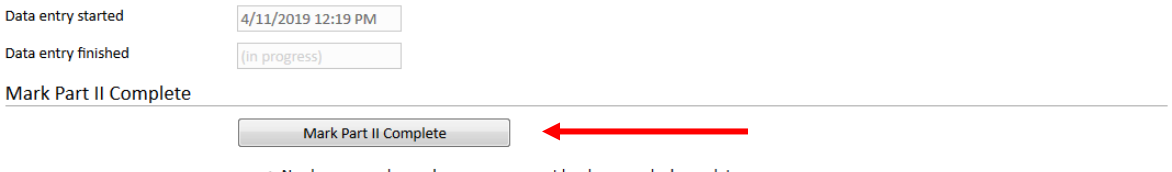

- . No changes can be made once your report has been marked complete.
- To reopen your report for edits, contact the Office of the General Convention at *dr@episcopalchurch.org* before September 1st.

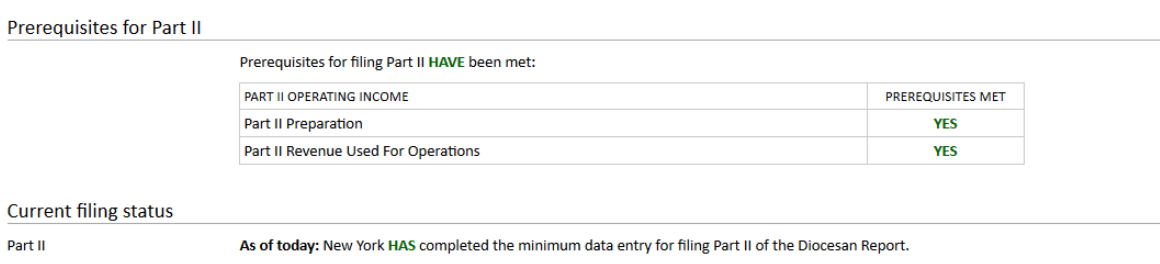

A completed 2018 Diocesan Report HAS NOT been filed. Diocesan Report

A banner message (below in green) will appear when you have successfully completed both Part I and Part II of the Diocesan Report.

➢ Once your report is completed and submitted, you may login in to view information, but you will no longer be able to make edits. If you need to make edits after having filed your report, please email [dr@episcopalchurch.org](mailto:dr@episcopalchurch.org)

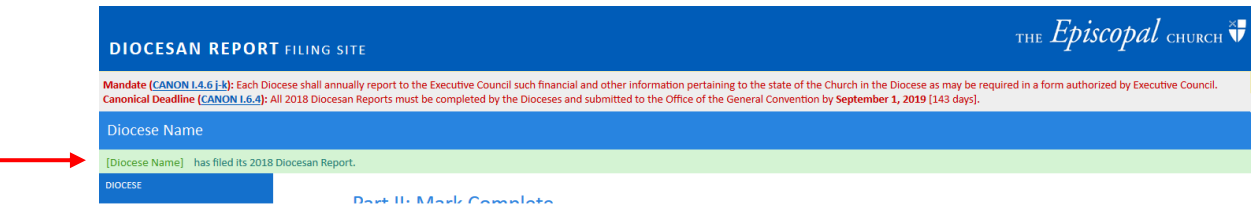

### **This completes the instructions for online filing for the Diocesan Report.**

We hope you have found this guide and the online process easy to use. Thank you for helping us to have good and accurate information regarding our common life as The Episcopal Church. We appreciate your time and effort!